# **Создание теста с помощью форм Google**: пошаговая инструкция

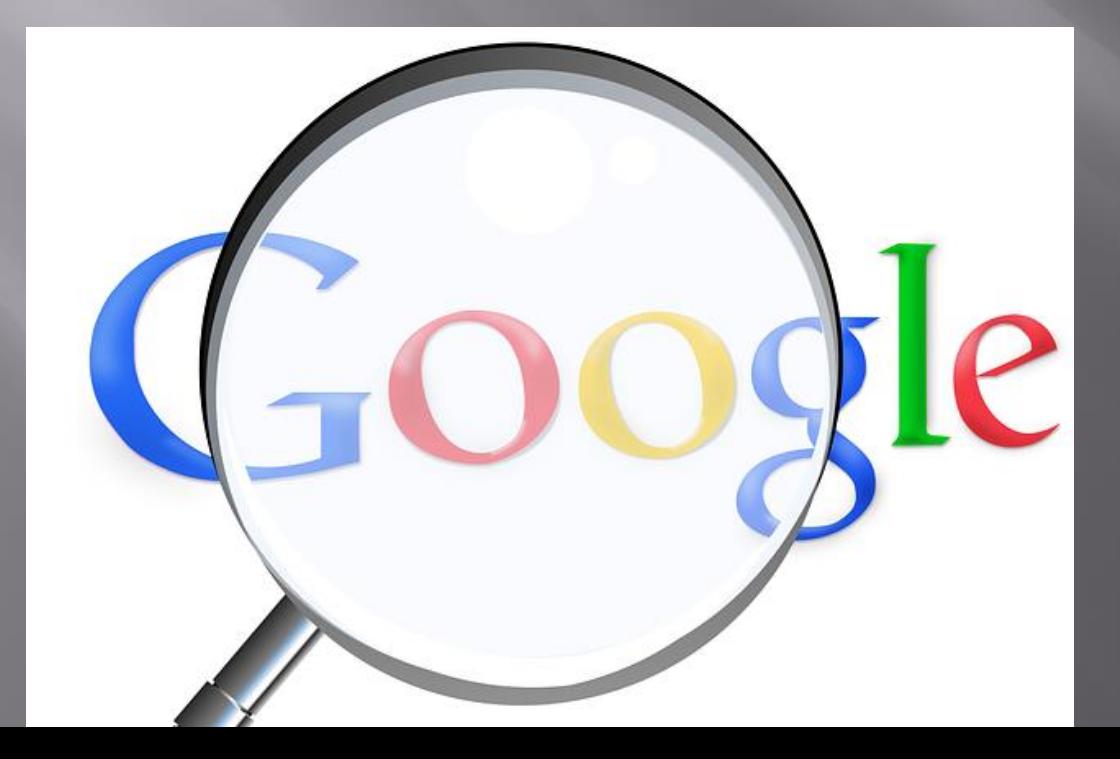

**Таликина Светлана Сергеевна Региональный методист**

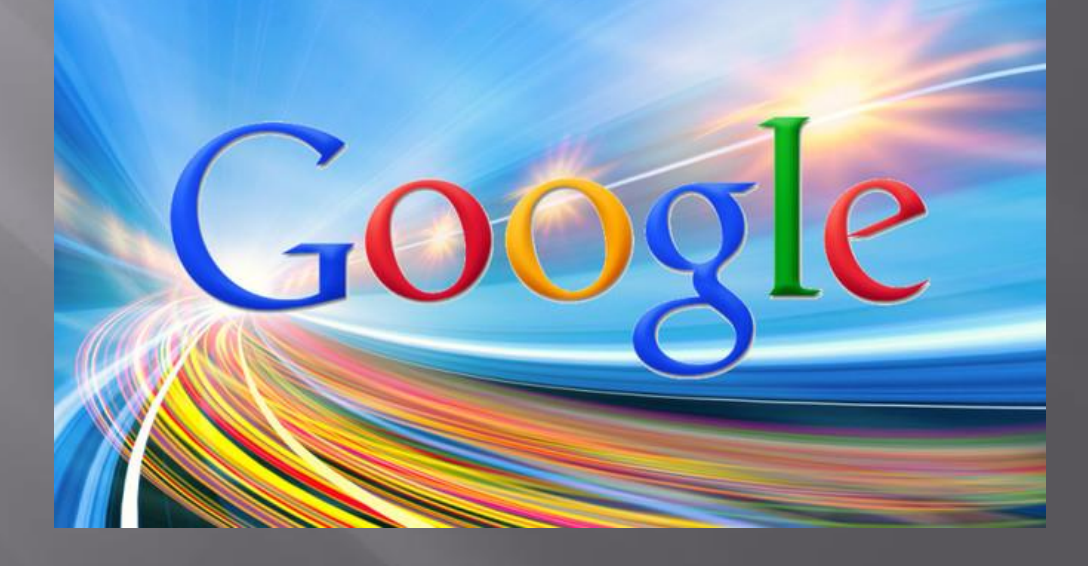

Цель: изучить особенности создания и применения в образовательном процессе тестов, созданных с помощью форм Google.

## **Формы Google это...**

Создание опросов в Интернете абсолютно бесплатно.

С Google Формами можно не только быстро провести опрос, но и составить список гостей, собрать адреса электронной почты для новостной рассылки и даже провести викторину.

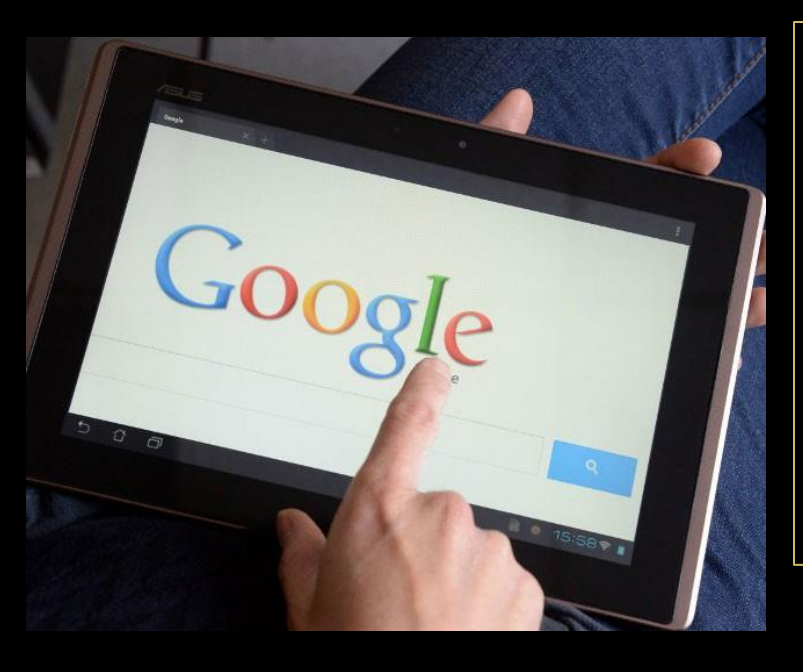

Вы найдете ответы респондентов в автоматически созданной таблице Google, а статистику ответов, в том числе в виде диаграммы, можно просмотреть прямо в форме.

Возможность создания и редактирования форм вместе с друзьями, одноклассниками и коллегами. Красочное оформление.

Возможность перемешивать вопросы, и они будут выводиться в случайном порядке. Добавление в форму видеороликов с YouTube и фотографии. А ещё можно настроить форму так, чтобы респонденты попадали на разные страницы в зависимости от того, какой вариант ответа они выберут.

## **1. В Google выбираем "Другие сервисы Google".**

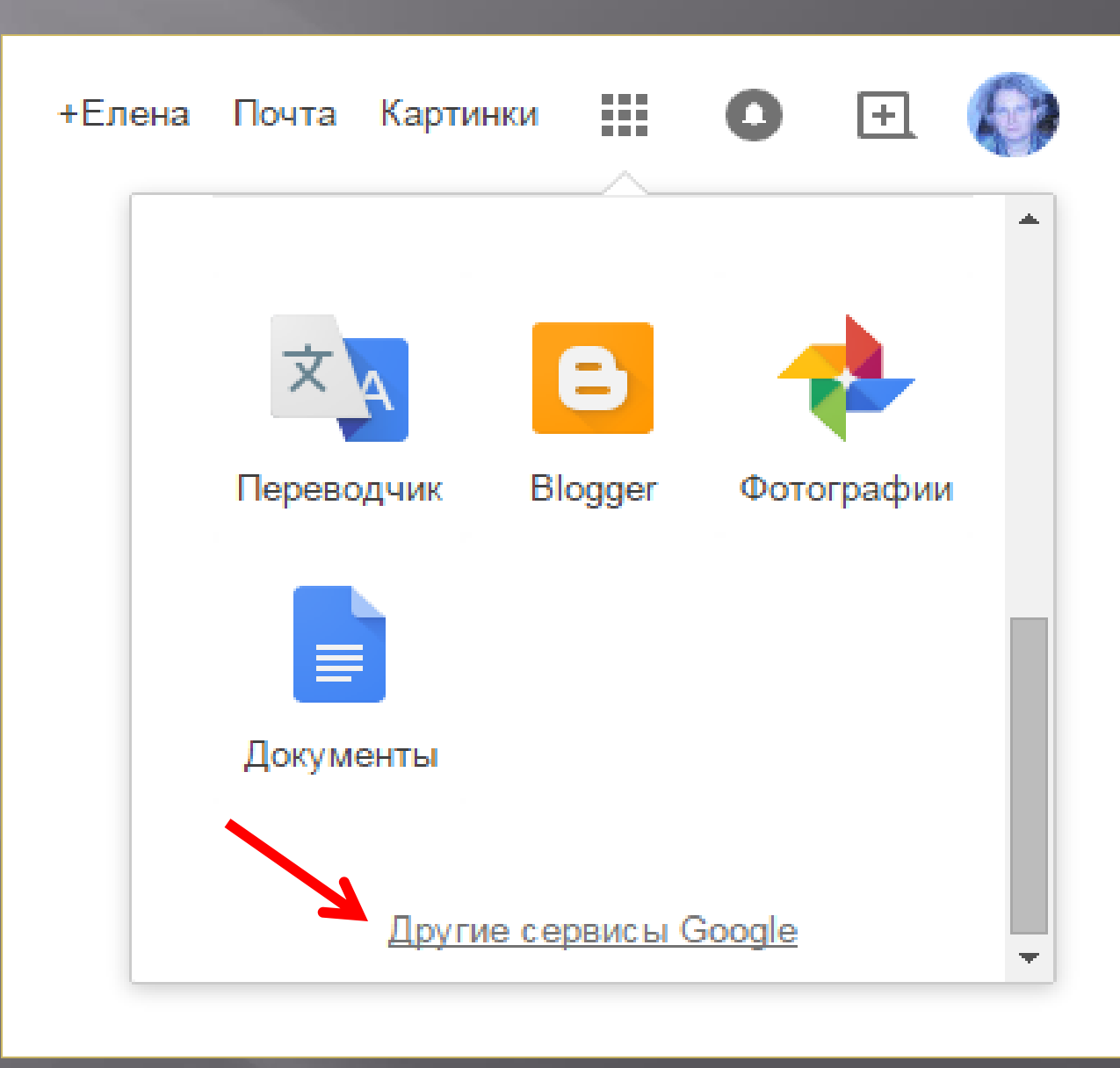

## **2. Находим слово "Формы", нажимаем.**

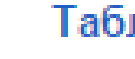

Таблицы

Создавайте таблицы, предоставляйте к ним доступ и редактируйте их вместе с другими.

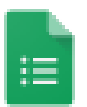

圕

Формы

Создавайте опросы в Интернете абсолютно бесплатно.

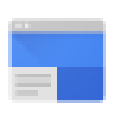

#### Сайты

Создавайте веб-сайты и защищенные вики-страницы.

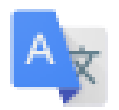

#### Переводчик

Переводите текст, веб-страницы и целые файлы более чем с 50 языков одним нажатием клавиши.

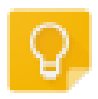

#### Google Keep

Записывайте все свои идеи.

### **3. Открывается форма для создания теста.**

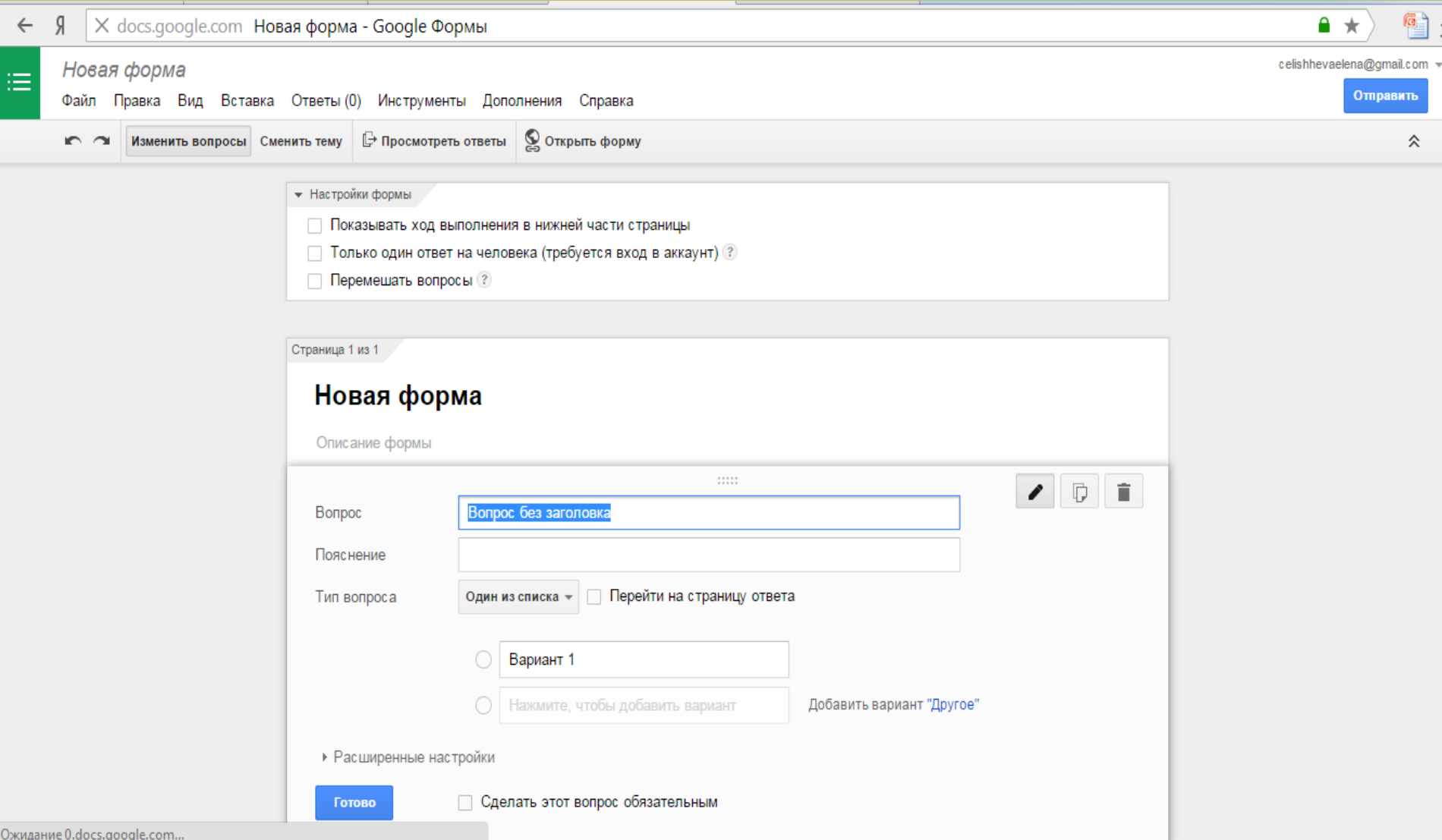

**4. Вместо «Форма без названия» напишите название формы, например «Тест №1».**

**В открывшемся шаблоне формы можно добавить любые нужные вопросы и варианты ответов.**

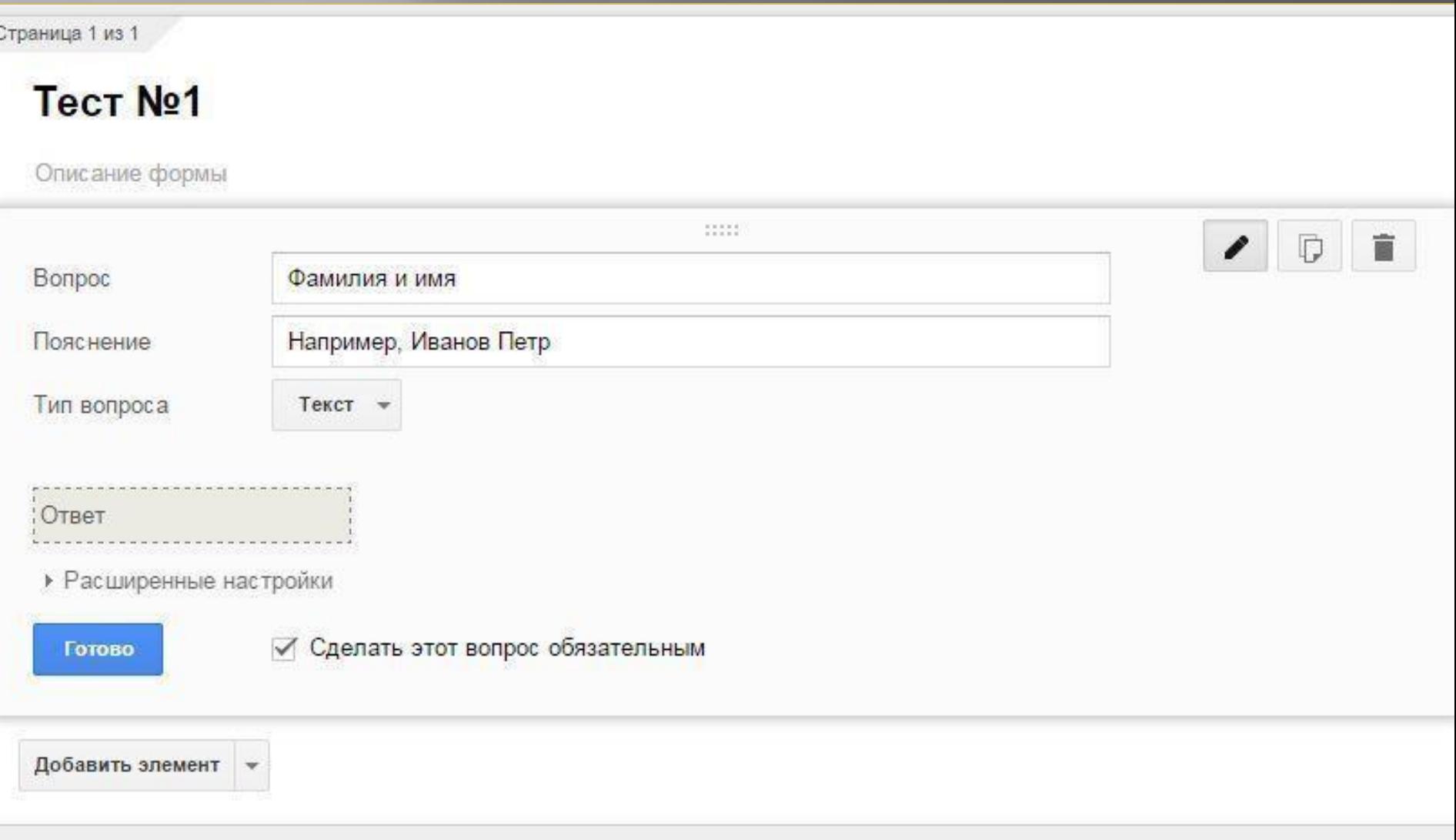

### **5. Как создать вопросы анкеты?**

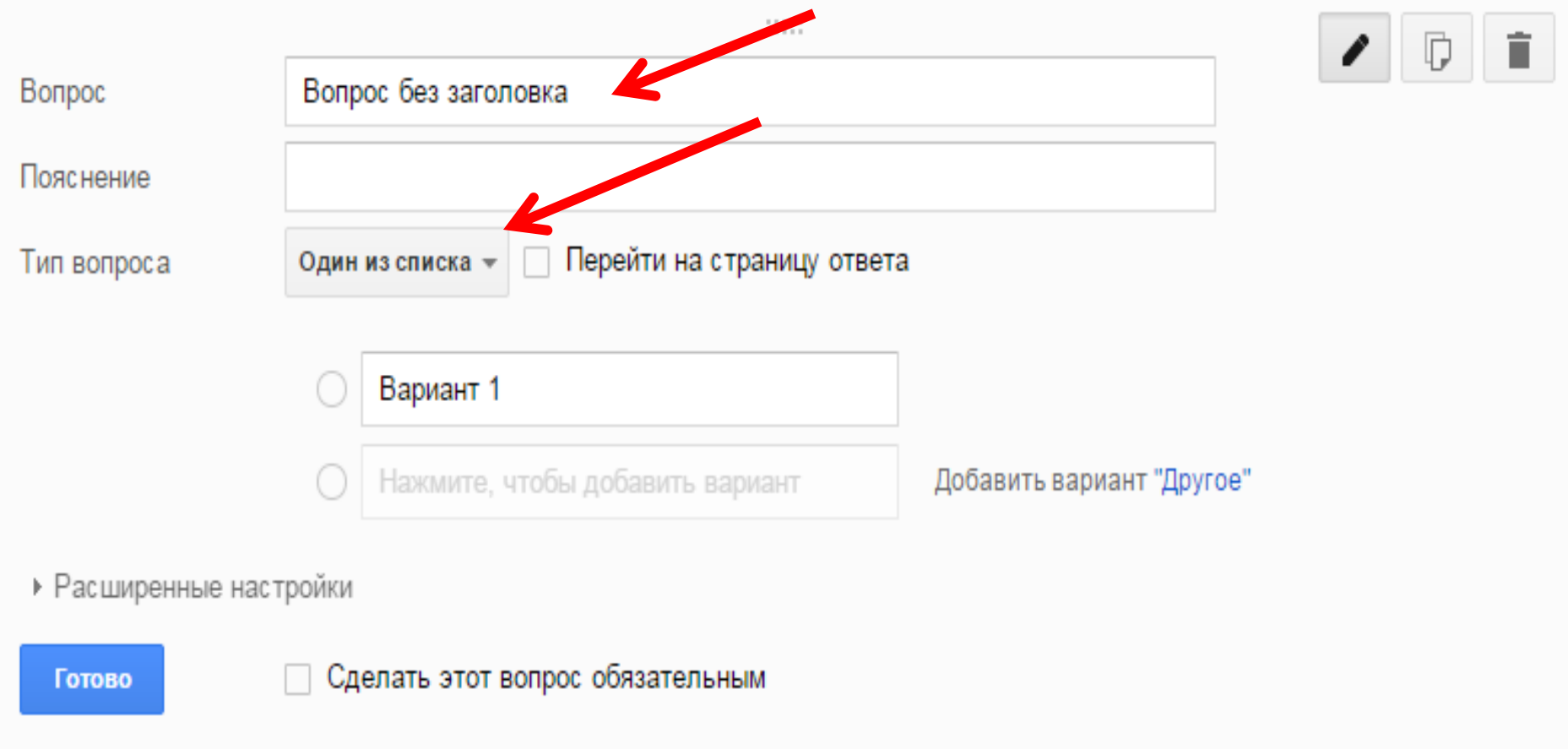

Добавить элемент

В строке «вопрос» пишем номер задания. В строке «пояснение» пишем само задание. Затем выбираем «тип вопроса» и нажимаем кнопку «готово». Также можно поставить галочку «сделать вопрос обязательным».

## **6. Добавить элемент**

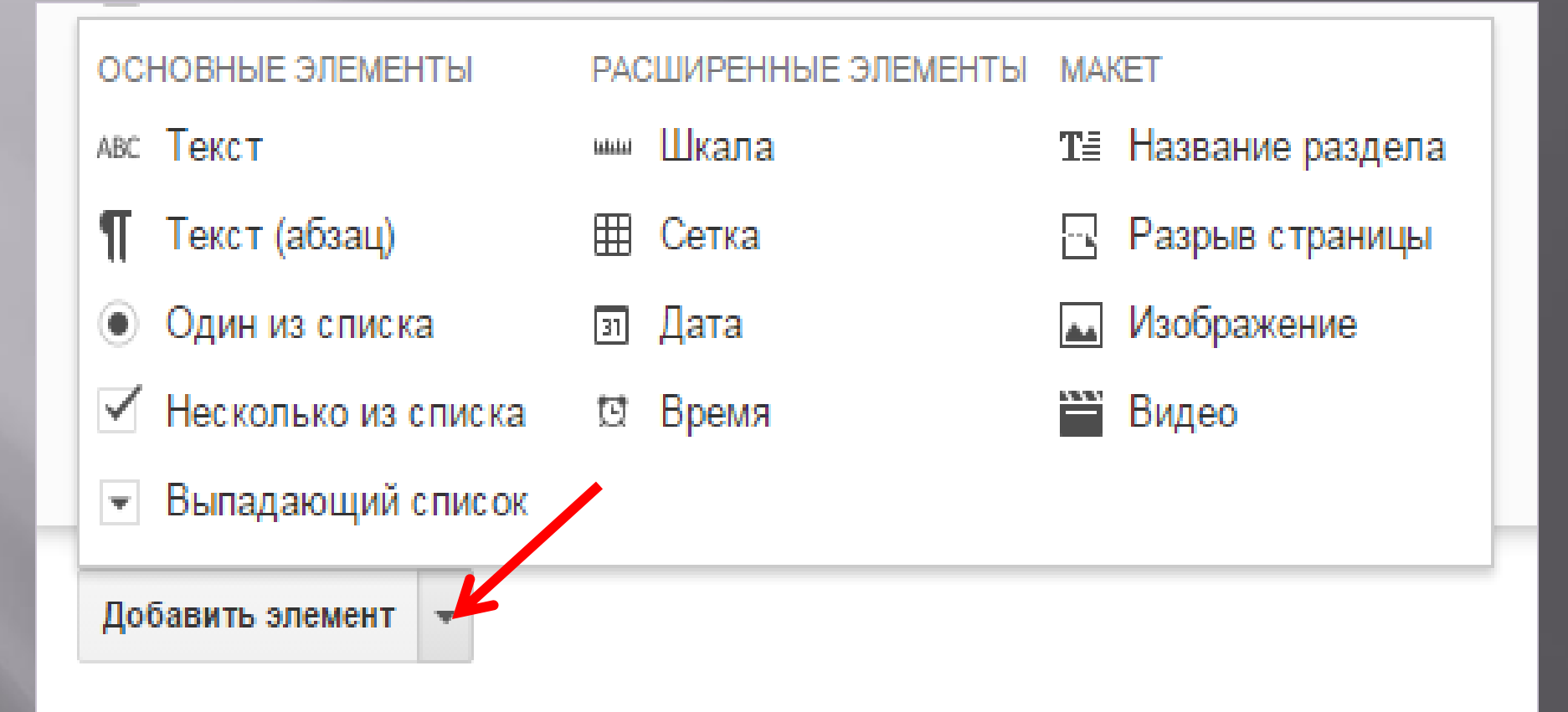

В тест можно добавить изображение и видео.

## **7. Как мне**

#### **...изменить вопрос?**

Для изменения существующего вопроса нажмите кнопку **Изменить** справа от вопроса, который нужно изменить.

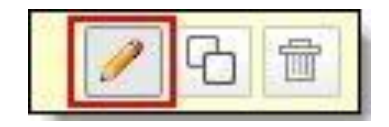

#### **[...удалить вопрос?](http://docs.google.com/support/bin/answer.py?hl=ru&answer=87809)**

Для удаления существующего вопроса нажмите кнопку **Удалить** справа от вопроса, который нужно удалить.

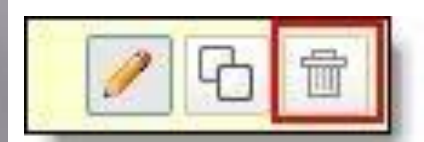

#### **[...скопировать вопрос?](http://docs.google.com/support/bin/answer.py?hl=ru&answer=87809)**

Для быстрого копирования нажмите

кнопку **Скопировать** справа от вопроса, который нужно скопировать.

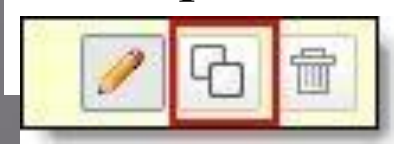

**8.** После того, как тест готов, нажимаем в правом верхнем углу кнопку "отправить". Получаем ссылку или код для вставки на сайт. Если в тесте производились какие - то изменения, то надо повторно нажимать кнопку "отправить".

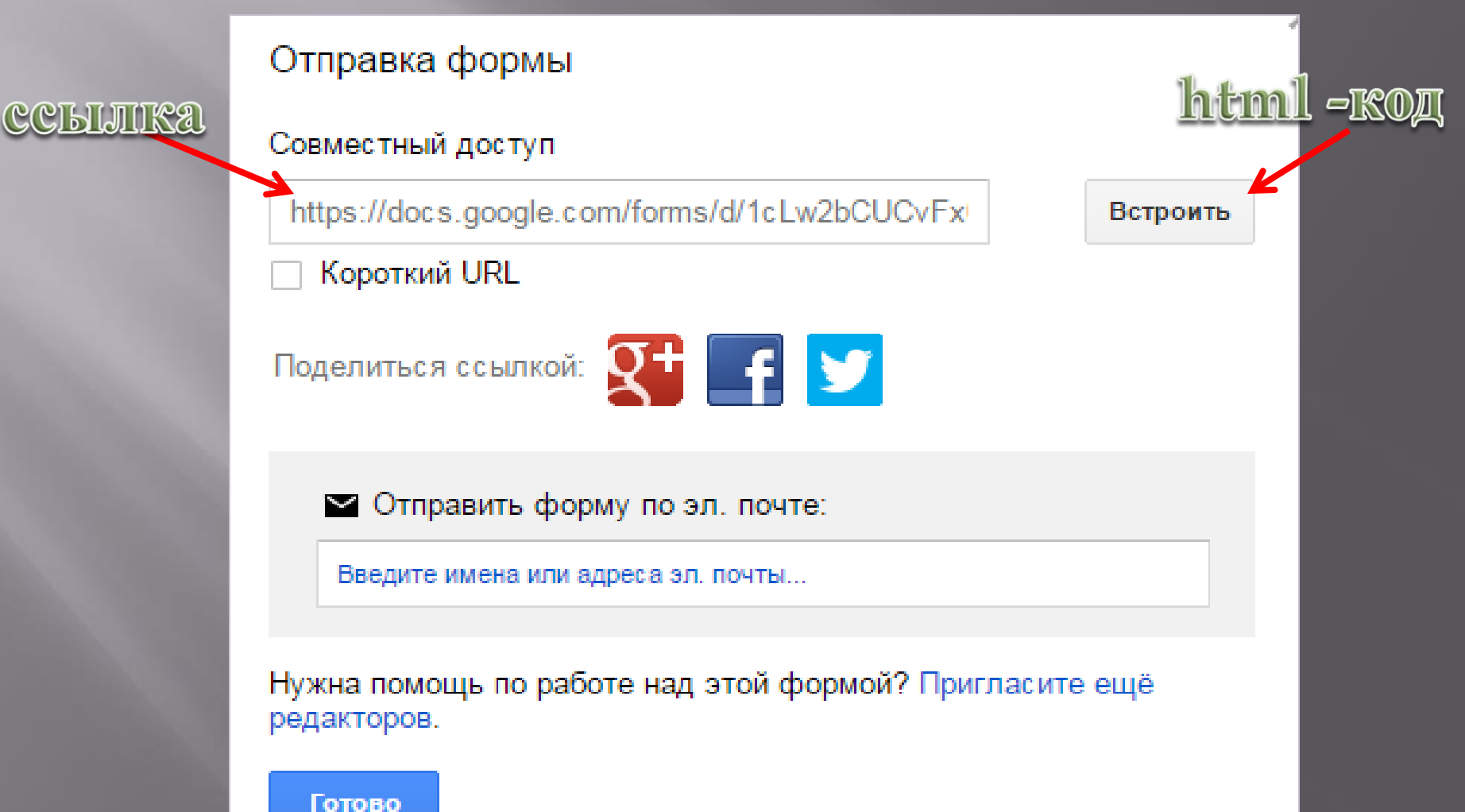

#### **9. Результаты теста сохраняются на Google Диске в виде электронной таблицы.**

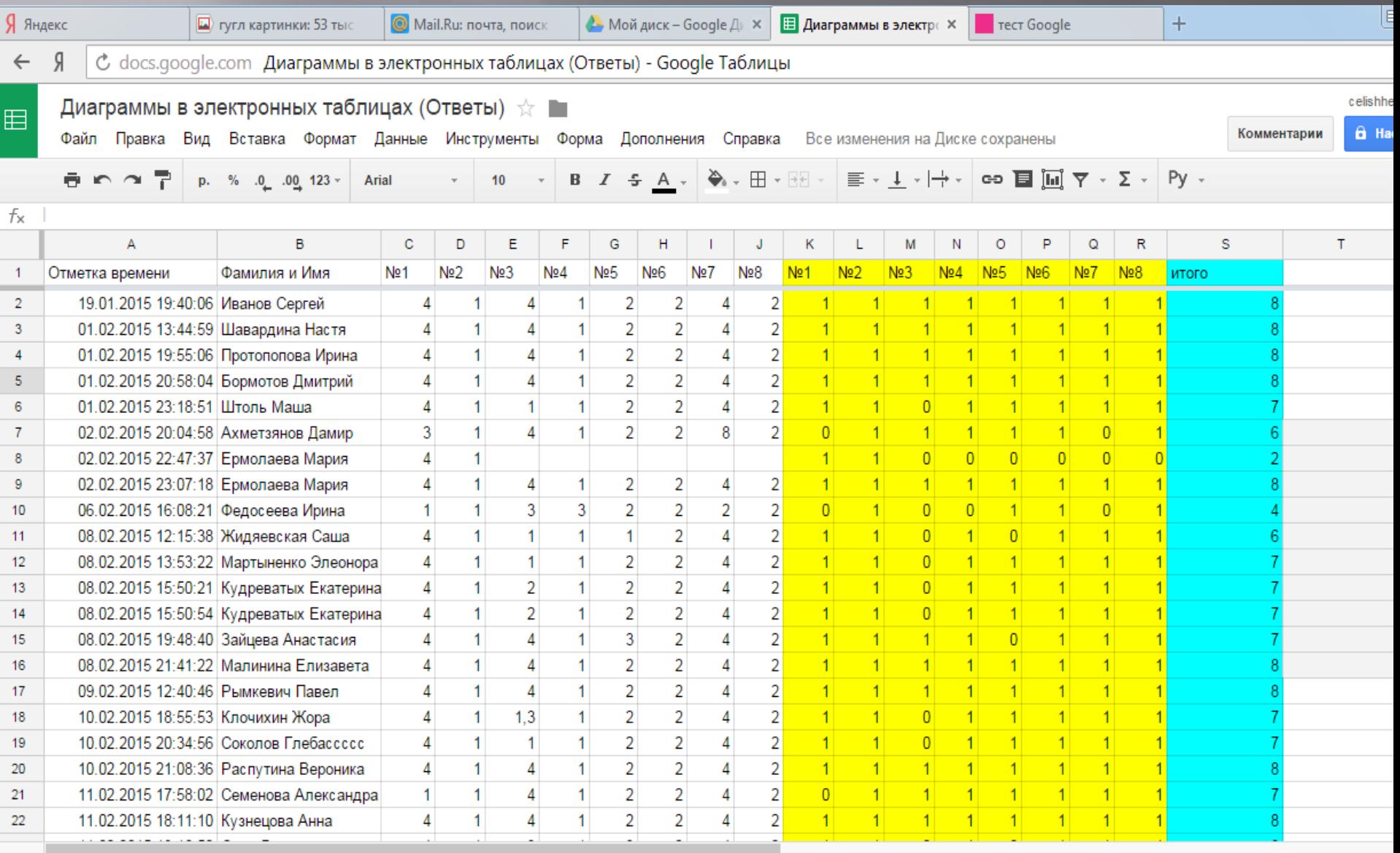

8

园

E

 $\bigcirc$ 

 $\boldsymbol{\Theta}$ 

 $+$   $\equiv$ Ответы на форму (1) -

ā

 $\overline{\mathbf{o}}$ 

 $\boldsymbol{\mathscr{E}}$ 

 $\begin{array}{lll} \text{EN} & \text{or} & \text{PS} & \text{CP} \end{array}$ 

 $\bullet$ 

**10. В электронных таблицах можно с помощью формул настроить автоматический подсчет правильных ответов.**

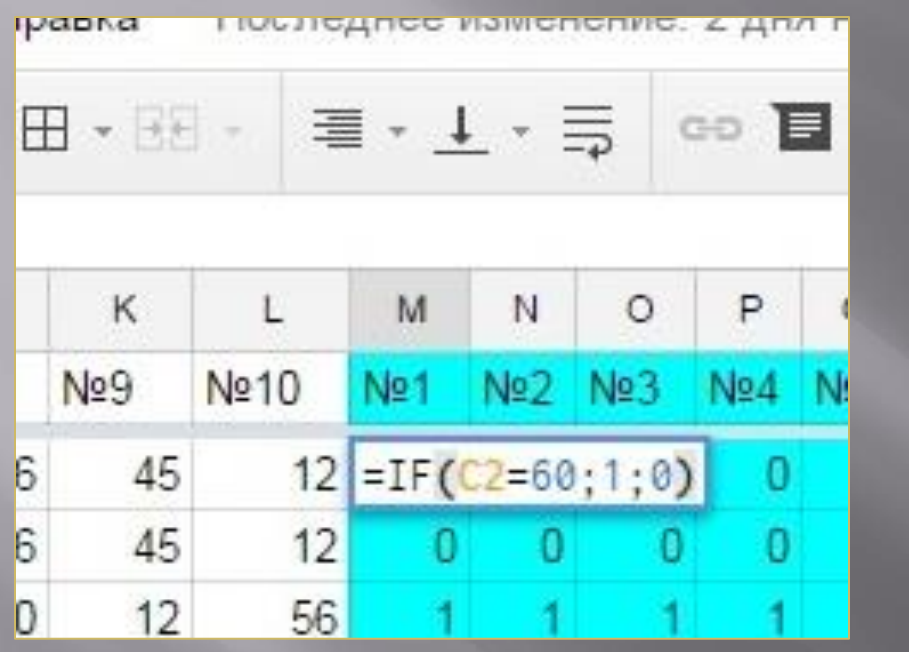

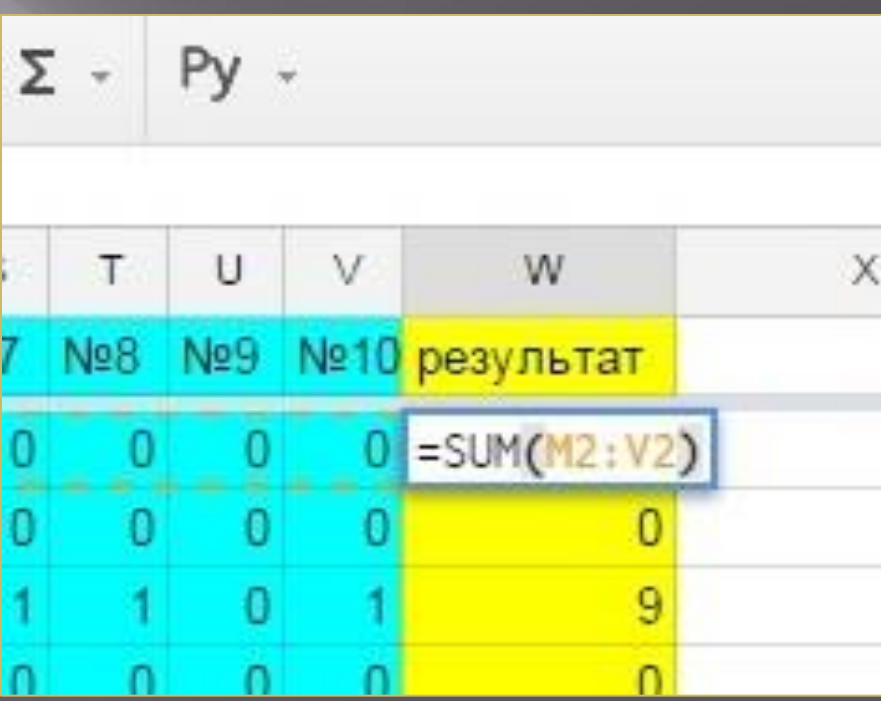

## **Примеры тестов, которые созданы с помощью форм Google:**

Тест для подготовки к ГИА

[https://docs.google.com/forms/d/16rSb7Hw83Zl8jGOkY-X4hJP8Q2gFZIj3zH8KT\\_mBoy8/viewform](https://docs.google.com/forms/d/16rSb7Hw83Zl8jGOkY-X4hJP8Q2gFZIj3zH8KT_mBoy8/viewform)

Электронные таблицы [https://docs.google.com/forms/d/1WrEXClFAMNwk4sgFYKSIHUH0g\\_Xe5QGhzUvM4vqKSfk/viewform](https://docs.google.com/forms/d/1WrEXClFAMNwk4sgFYKSIHUH0g_Xe5QGhzUvM4vqKSfk/viewform)

Копирование формул в электронных таблицах <https://docs.google.com/forms/d/1SlQRJP2UuF7bgjvWh8FL0uwOvPLW2kpwcxDoPeY4KJw/viewform>

Диаграммы в электронных таблицах [https://docs.google.com/forms/d/1zajr\\_8-mpLyC54ErGVnYmS4dsTB2o2p4KeGKcQlZfI4/viewform](https://docs.google.com/forms/d/1zajr_8-mpLyC54ErGVnYmS4dsTB2o2p4KeGKcQlZfI4/viewform)

Оператор присваивания. Целочисленное деление.

<https://docs.google.com/forms/d/1ru8KTvZevoRjmeqUeFK7ReETryKk1X-EaCpkMmPtl-k/viewform>